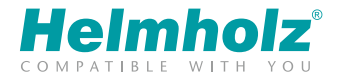

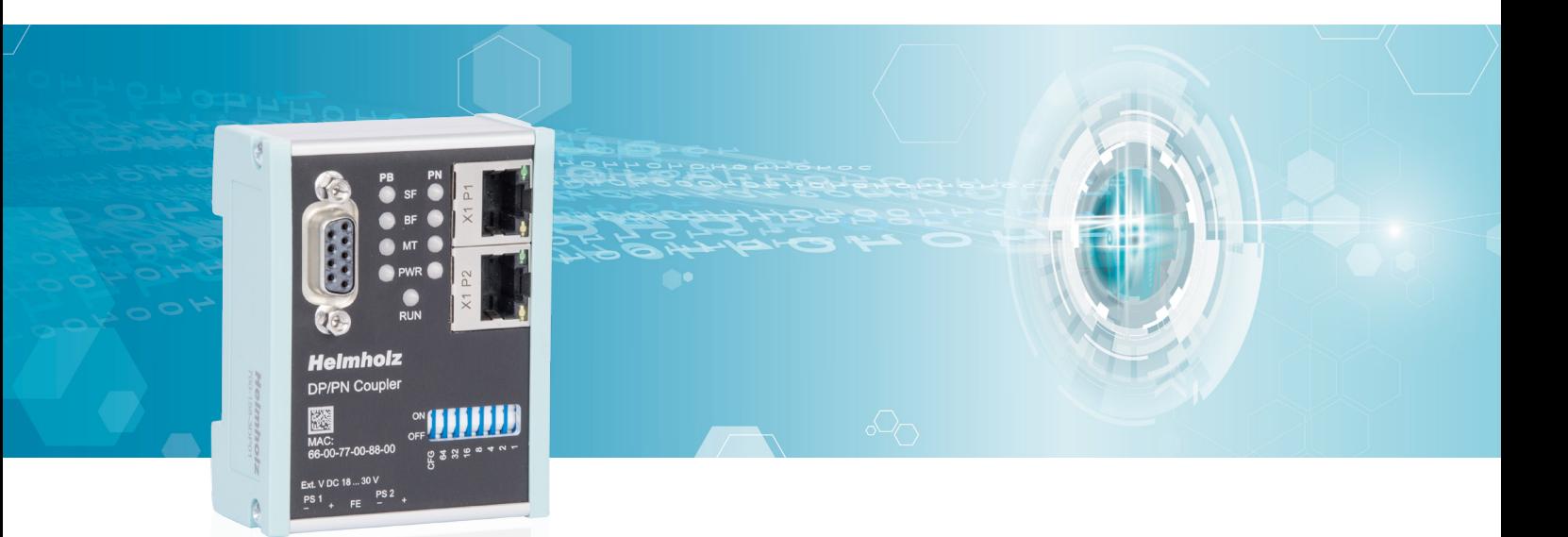

# Quick Start Guide DP/PN Coupler

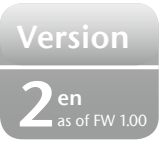

www.helmholz.com

# **Contents**

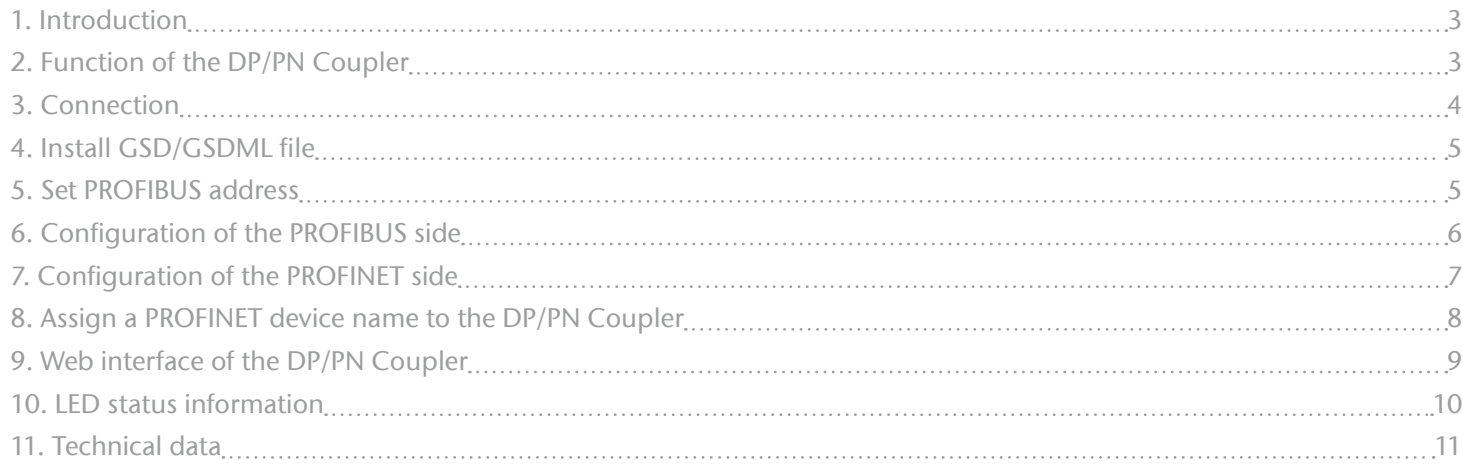

### <span id="page-2-0"></span>1. Introduction

This document explains the initial commissioning of the DP/PN Coupler.

Further information can be found in the manual. You can find this at [www.helmholz.com](https://www.helmholz.de/goto/700-158-3DP01#tab-documentation) or scan the QR code directly.

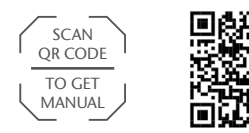

*DP/PN Coupler* Dokumentation

# 2. Function of the DP/PN Coupler

With the DP/PN Coupler, a simple and uncomplicated connection of PROFIBUS to PROFINET networks is possible. The DP/PN Coupler allows data transmission between the PROFIBUS master and the PROFINET controller and is planned both on the PROFIBUS and PROFINET sides as a slave (device).

Received input data on one of the network sides is made available as output data to the other network side. The IO data transfer takes place live and as quickly as possible without additional handling blocks.

The maximum size of the transmitted data is 244 bytes of input data and 244 bytes of output data (max. IO size of PROFIBUS-DP). Up to 16 slots for IO modules of 1 byte and up to 64 words are available.

The incorporation into the PLC engineering tool is made possible by a GSD or GSDML file; special configuration software isn't necessary.

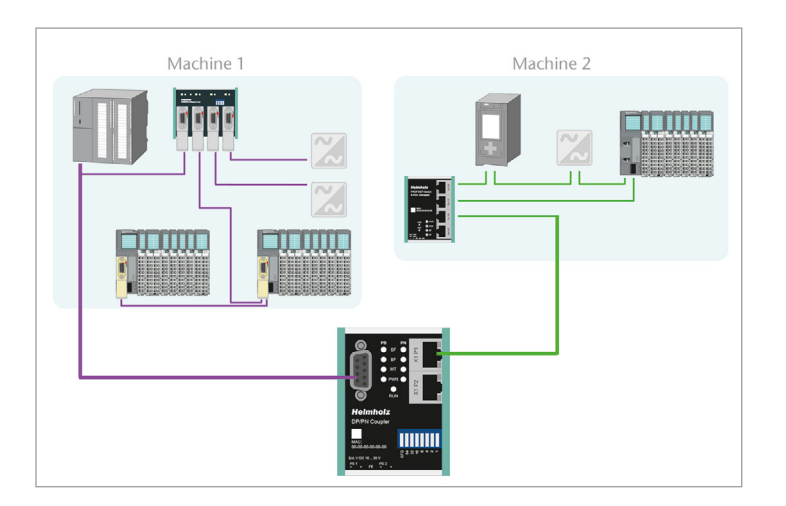

### <span id="page-3-0"></span>3. Connection

The RJ45 "X1 P1" and "X1 P2" socket is for the connection of the PROFINET network.

The sub-D socket is for the connection of the PROFIBUS network.

The DP/PN Coupler must be supplied with 24 V DC at the wide range input 18 ... 30 V DC via the provided connector. The power supply is designed redundantly. At least a supply path PS 1 or PS 2 must be connected.

*Note:* The housing has no connection to earth. Please connect the funcitional earth Terminal (FE) correctly with the reference potential.

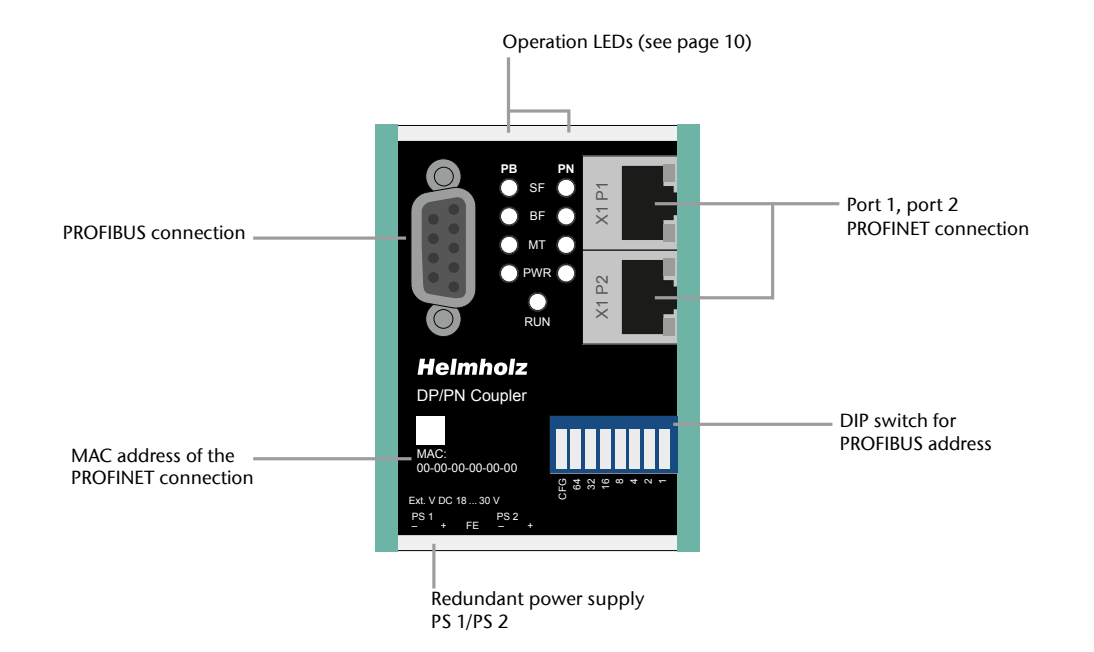

#### <span id="page-4-0"></span>4. Install GSD/GSDML file

Please download the GSD and GSDML files from [www.helmholz.com](https://www.helmholz.de/goto/700-158-3DP01#tab-software) or scan the QR code.

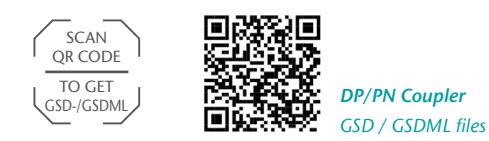

For the PROFIBUS side, the GSD file ("HELM0FEB.gsd"), for the PROFINET For the PROFIBUS side, the GSD file ("HELMUFEB.gsa"), for the PROFINET<br>side, the GSDML file ("GSDML-V2.33-Helmholz-DP-PN-coupler-\_\_\_\_\_\_\_.xml") is required. IEL<br>|elr<br>| sc

Install both files in the engineering tool so that both are available for configuration.

#### 5. Set PROFIBUS address

The PROFIBUS address of the DP/PN Coupler can be set using the DIP switch of the device (see sketch).

Please note that the button CFG being ON will cause the PROFIBUS address to be determined by the project/software. Put the button CFG to OFF (see sketch) in order to determine the PROFIBUS address using the DIP switch.

A changed address is only adopted following a restart of the device.

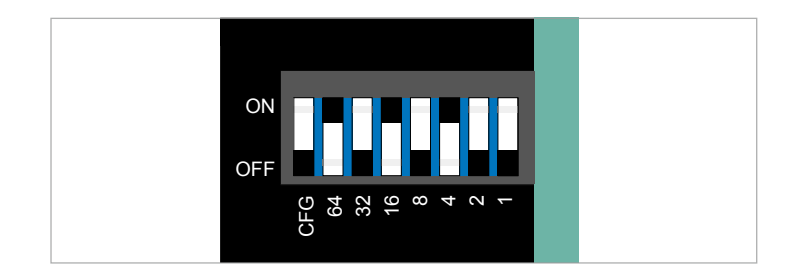

MAC:

#### <span id="page-5-0"></span>6. Configuration of the PROFIBUS side

In order to be able to use a DP/PN Coupler in the project, select this in the hardware catalog following installation and add it to the project.

The DP/PN Coupler can be found in the hardware catalog under "Other field devices -> PROFIBUS-DP -> Gateway -> Helmholz -> DP/PN Coupler".

Connect the PROFIBUS network of the PROFIBUS CPU with the DP/PN Coupler. Now insert the desired IO modules into the plug points. IO modules for 1, 2, 4, 8, 16, 32, 64 Bytes and 64 words are available for input and output.

Consistent modules are also available as modules. In the process, the bytes are always transferred completely consistently between the PROFINET and the PROFIBUS sides.

*Note:* Please note that,the sequence and the sizes of the modules must always be selected to be consistent with the modules on the PROFINET side. A 2-byte input module in the plug point 1 of the PROFIBUS side requires a 2-byte output module in the plug point 1 of the PROFINET side!

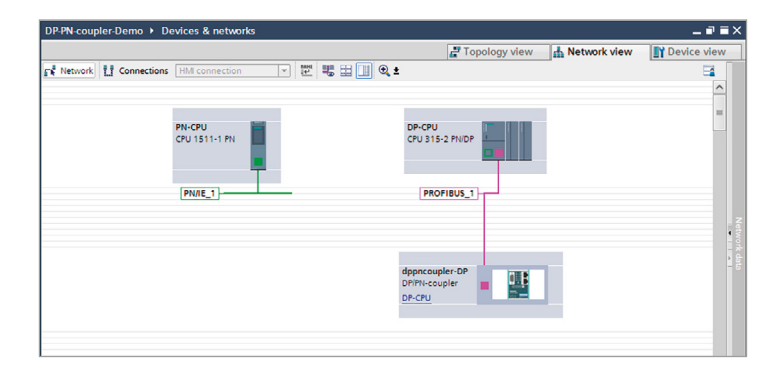

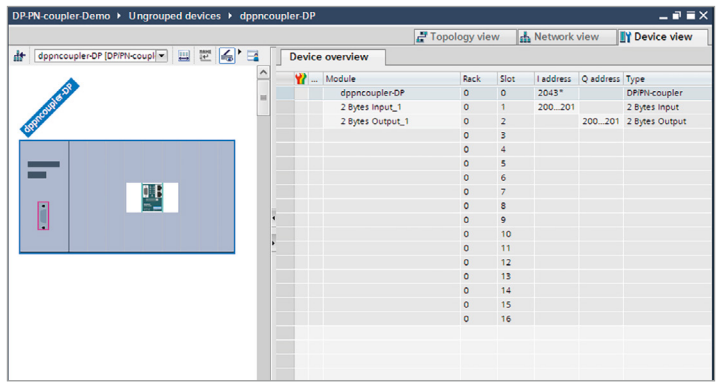

### <span id="page-6-0"></span>7. Configuration of the PROFINET side

The DP/PN Coupler can be found in the hardware catalog under "Other field devices -> PROFINET IO -> Gateway -> Helmholz GmbH & Co. KG -> Helmholz DP/PN Coupler".

Provide the DP/PN Coupler with a PROFINET name under "General". Connect the PROFINET network of the PROFINET CPU with the DP/PN Coupler.

Now insert the desired IO modules into the plug points. IO modules for 1, 2, 4, 8, 16, 32, 64 and 128 bytes are available for input and output. Combined IN/OUT modules are also available.

*Note:* Please note that, the sequence and the sizes of the modules must always be selected to be consistent with the modules on the PROFIBUS side. A 2-byte output module in the plug point 1 of the PROFINET side requires a 2-byte input module in the plug point 1 of the PROFIBUS side!

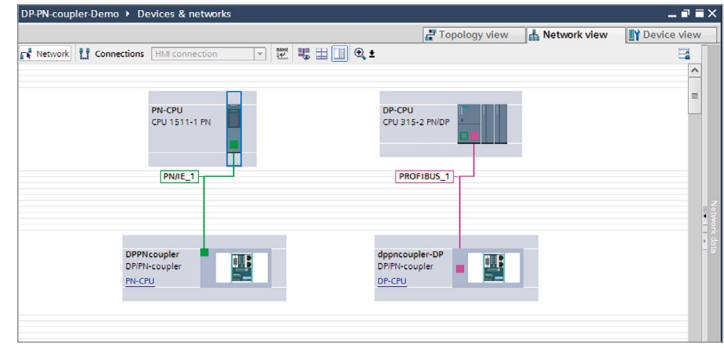

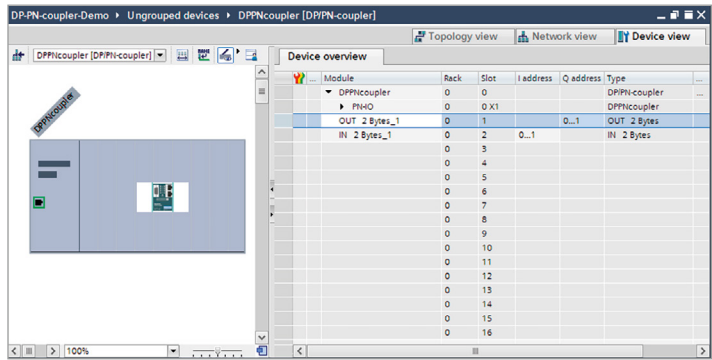

#### <span id="page-7-0"></span>8. Assign a PROFINET device name to the DP/PN Coupler

When the configuration of the DP/PN Coupler has been completed in the hardware configurator of the engineering tool, it can be loaded into the PLC.

In order that the DP/PN Coupler can be found by the PROFINET controller, the PROFINET device name must be assigned to the DP/PN Coupler. To this purpose, use the function "Assign device name", which you can access in the Offline menu with the right mouse button when the DP/PN Coupler is activated.

With the "Update list" button, the network can be browsed for PROFINET participants. The PROFINET device name can be assigned to the device with "Assign name".

The clear identification of the DP/PN Coupler is ensured here by the MAC address of the device. The MAC address of the device can be found on the device front of the DP/PN coupler.

If the DP/PN Coupler has been assigned the correct name, it is recognized by the PLC and configured. If configuration has taken place correctly, the PROFINET "BF" LED should be off.

If configuration has also taken place correctly on the PROFIBUS side, the PROFIBUS "BF" LED should also be off. When both network sides have been configured appropriately (number and size of the IO areas agree), the "SF" LEDs on both sides should also be out on both sides and data transmission be underway.

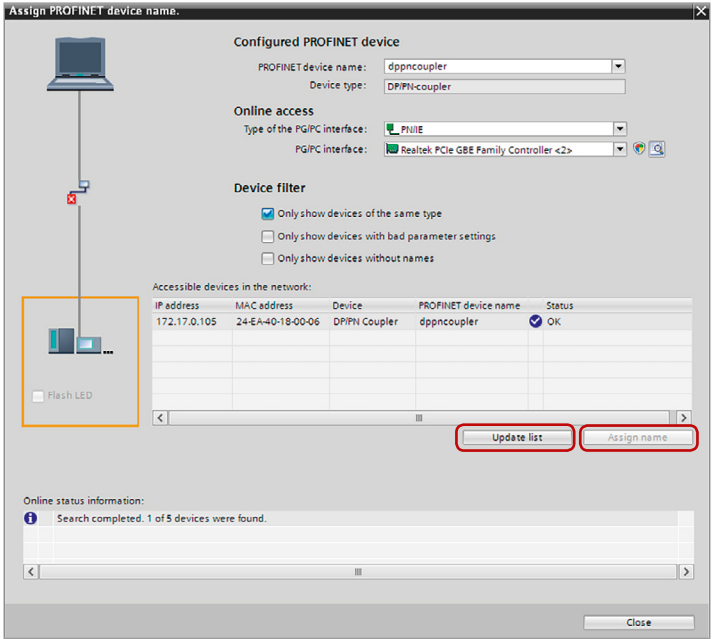

#### <span id="page-8-0"></span>9. Web interface of the DP/PN Coupler

The web interface of the DP/PN coupler provides an overview of the status and the configuration of the device, as well as the possibility to perform a firmware update. *Note:* Calling the web page can influence the transmission performance of the DP/PN-Coupler.

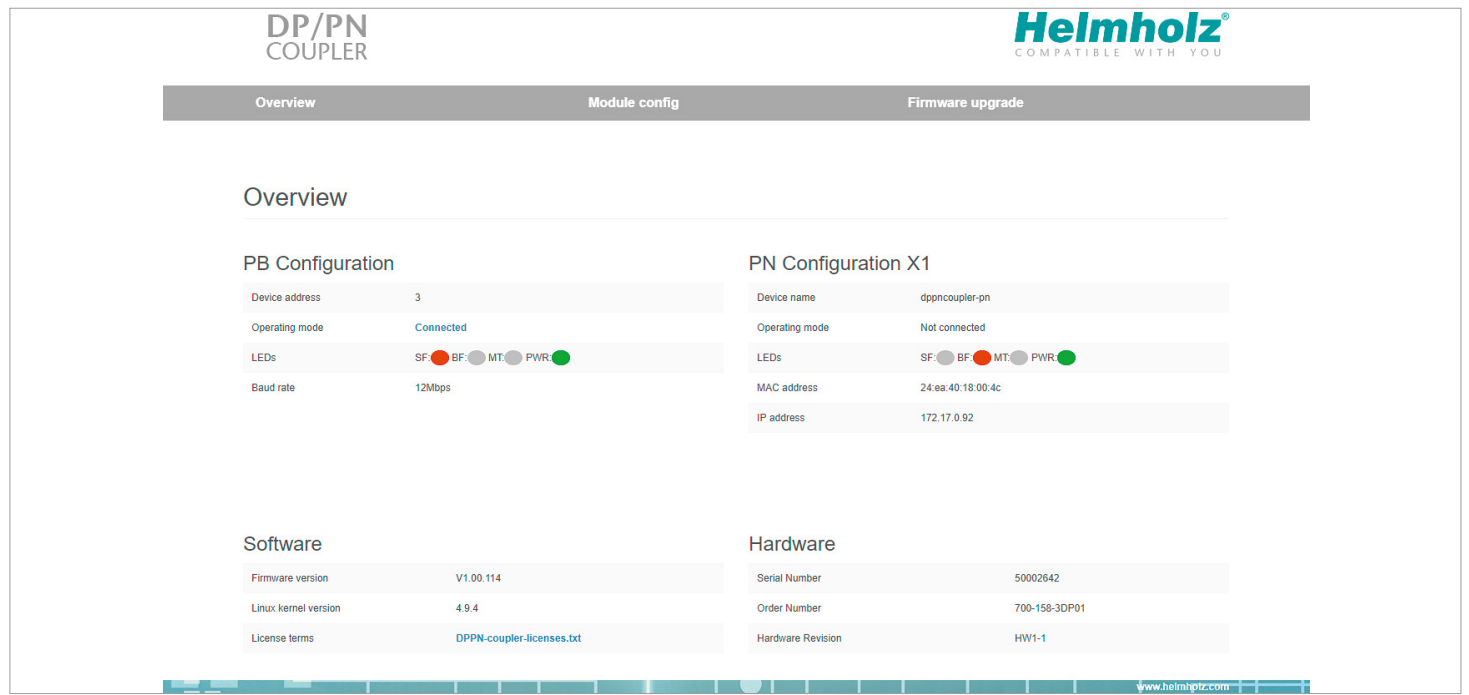

### <span id="page-9-0"></span>10. LED status information

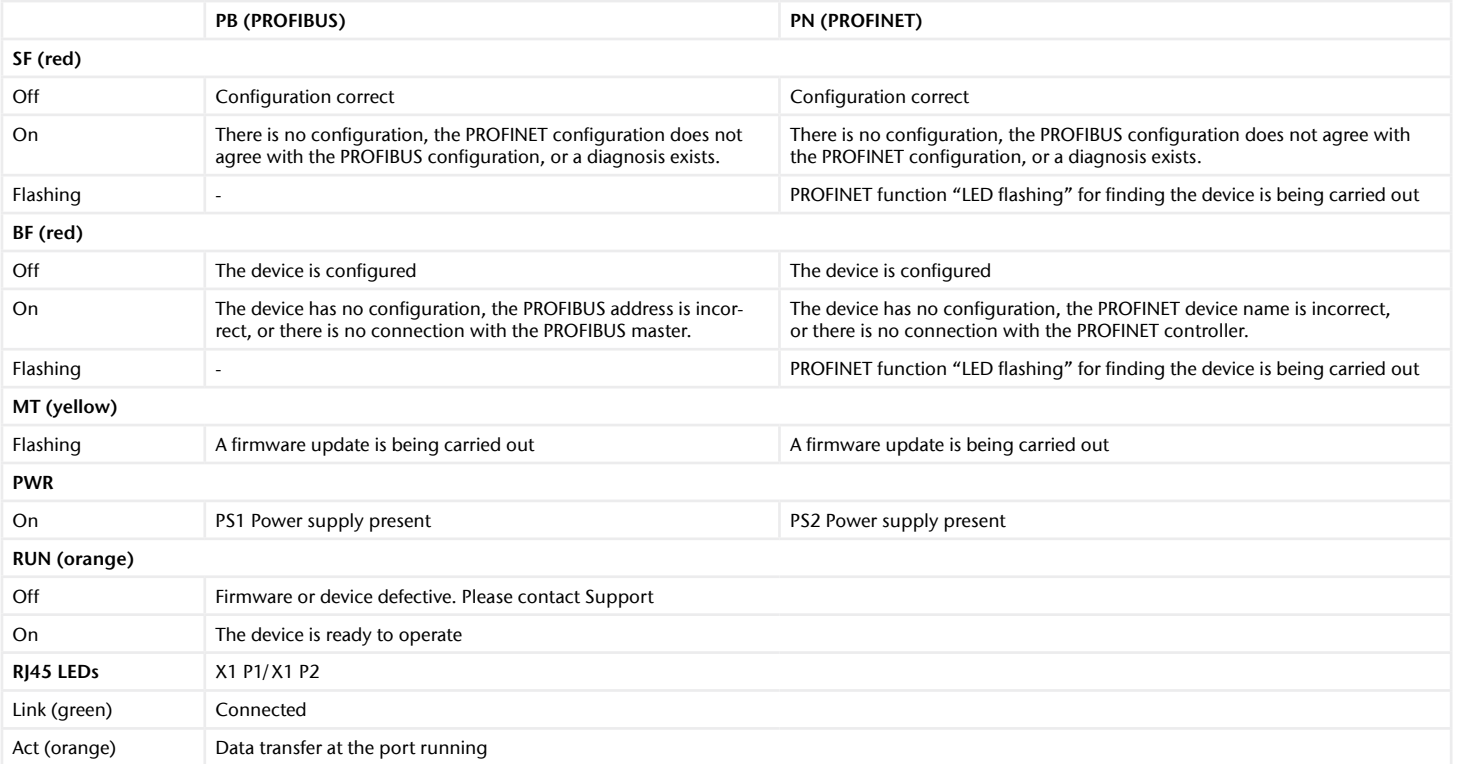

# <span id="page-10-0"></span>11. Technical data

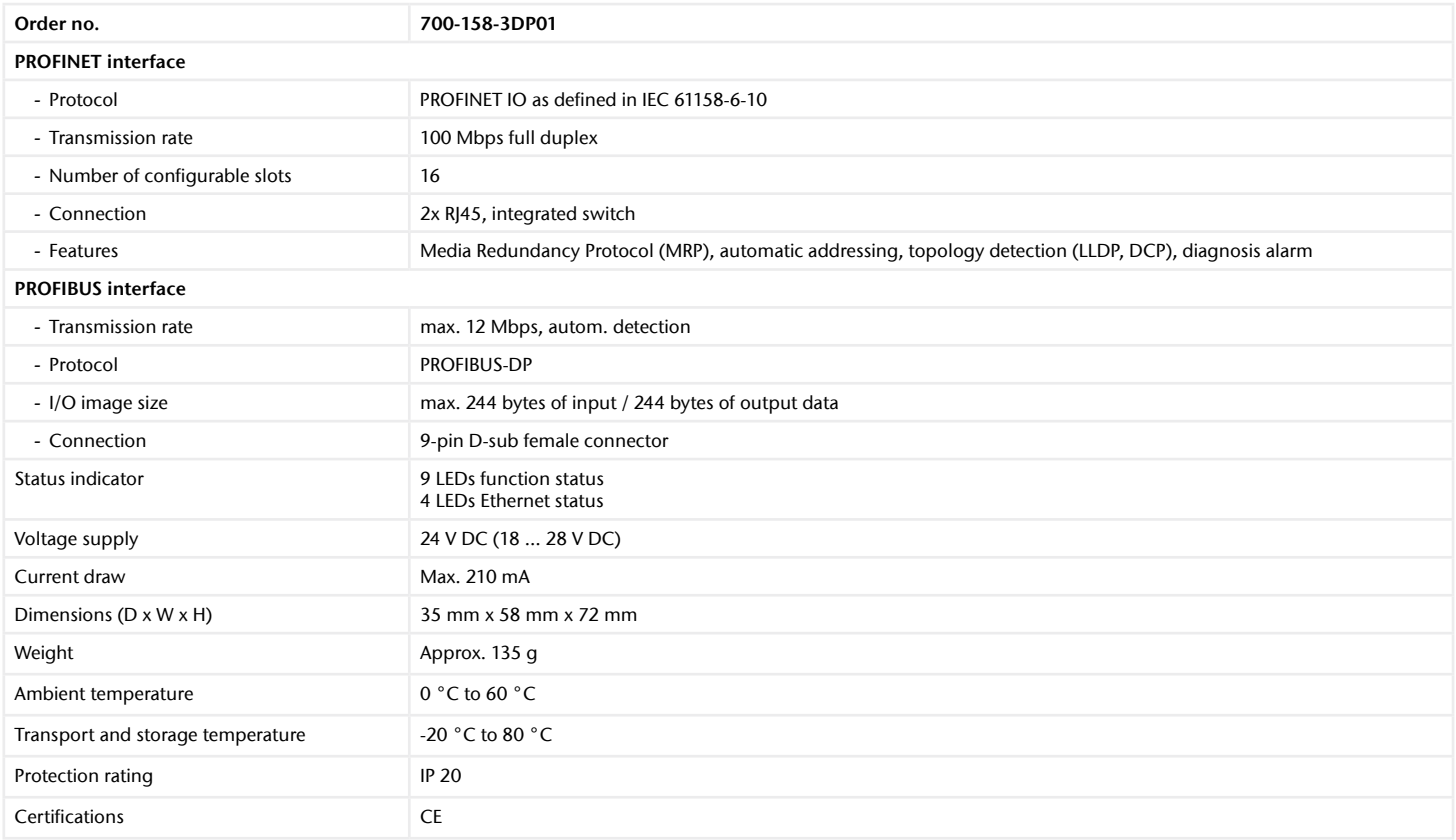

#### *Note:*

The contents of this Quick Start Guide have been checked by us so as to ensure that they match the hardware and software described. However, we assume no liability for any existing differences, as these cannot be fully ruled out.

The information in this Quick Start Guide is, however, updated on a regular basis. When using your purchased products, please make sure to use the latest version of this Quick Start Guide, which can be viewed and downloaded on the Internet at www.helmholz.de.

Our products contain open source software, among others. This software is subject to the respectively relevant license conditions. We can send you the corresponding license conditions, including a copy of the complete license text together with the product. They are also provided in our download area of the respective products under www.helmholz.de. We also offer to send you or any third party the complete corresponding source text of the respective open source software for an at-cost fee of 10.00 Euro as a DVD upon request. This offer is valid for a period of three years, starting from the date of product delivery.

1) SIMATIC is a registered trademark of Siemens AG.

Our customers are at the center of everything we do. We welcome all ideas and suggestions.